附件二

## **物理知识竞赛**

# **报名指南(学生篇)**

## **一、报名注意事项**

- 1:使用谷歌浏览器
- 2: 请认真准确无误填报参赛信息和排序名单, 获奖证书以系统顺序为准
- 3: 报名过程中如遇到问题, 联系技术人员解决, 电话 (微信): xx

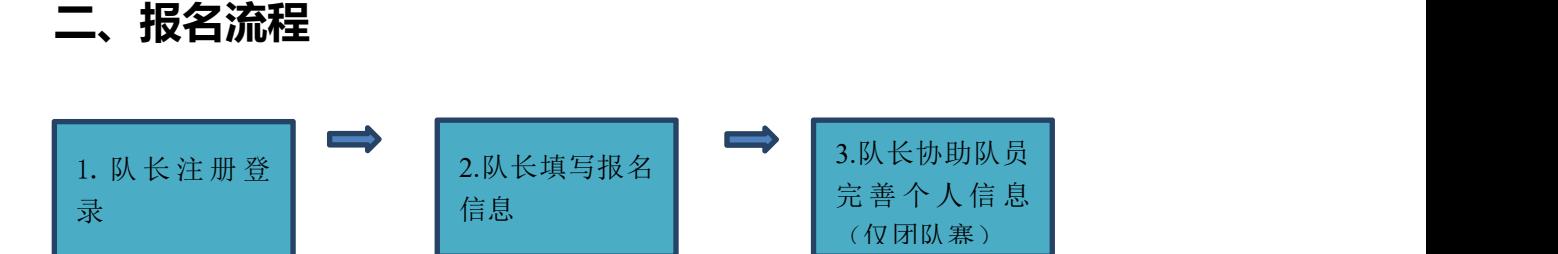

报名流程分为三个步骤(见图 1): 队长注册登录, 队长填写报名信息, 队长协助队员完善个人信息

(仅团队赛)。接下来对上述三个步骤做详细说明:

#### **步骤一:参赛者(若团队就是参赛队长)注册登录**

1. 打开报名地址:https://cc.moocollege.com/#/details?id=23944 点击立即如图 2

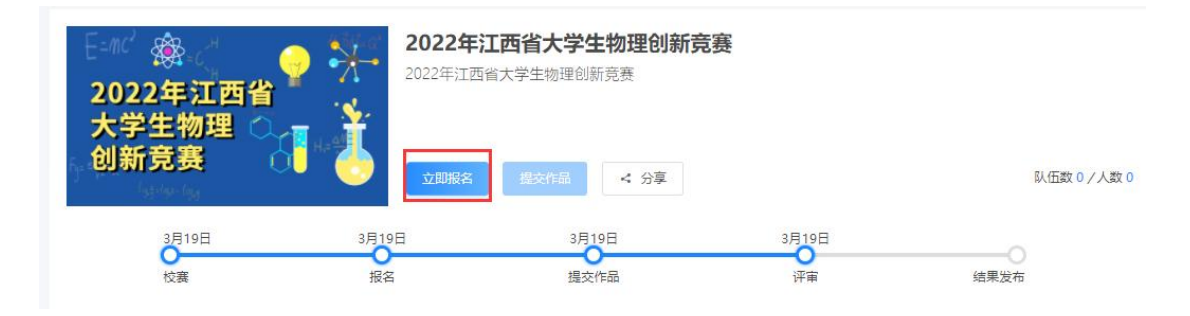

图 2: 立即报名

2.先注册,后登录;若已有账号,直接点击账户登录。图 3 显示用户注册入口,图 4 显示用户登

录入口

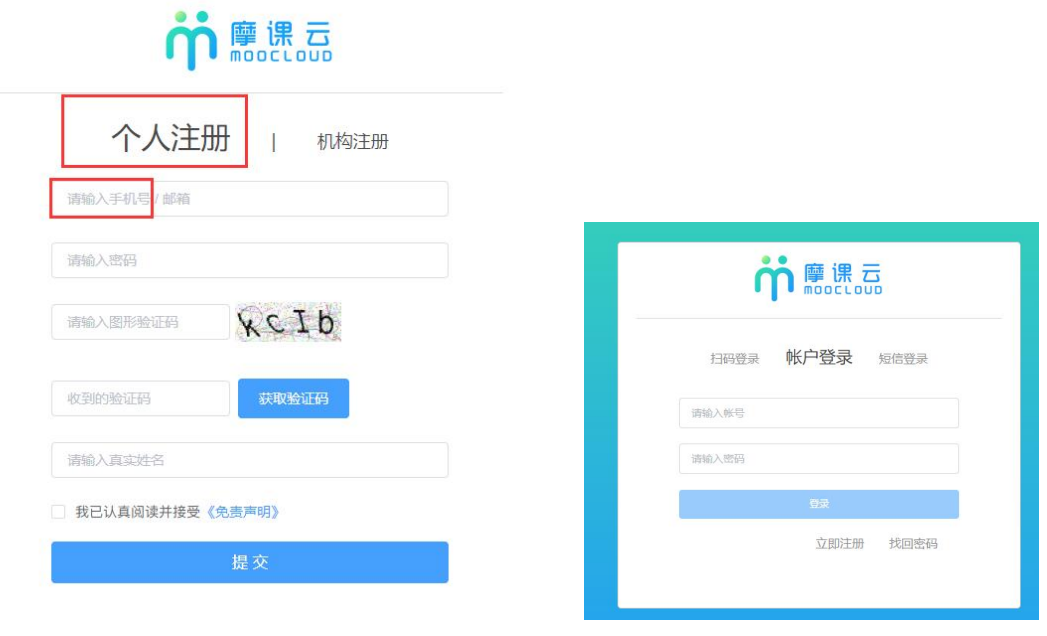

图 3 用户注册界面 图 4 用户登录界面

## **步骤二:参赛者(若团队就是参赛队长)填写报名信息**

1. 队长完善个人信息:登录之后,队长先完善个人信息,如图 5 所示,星号必填,信息填写好点

击保存;

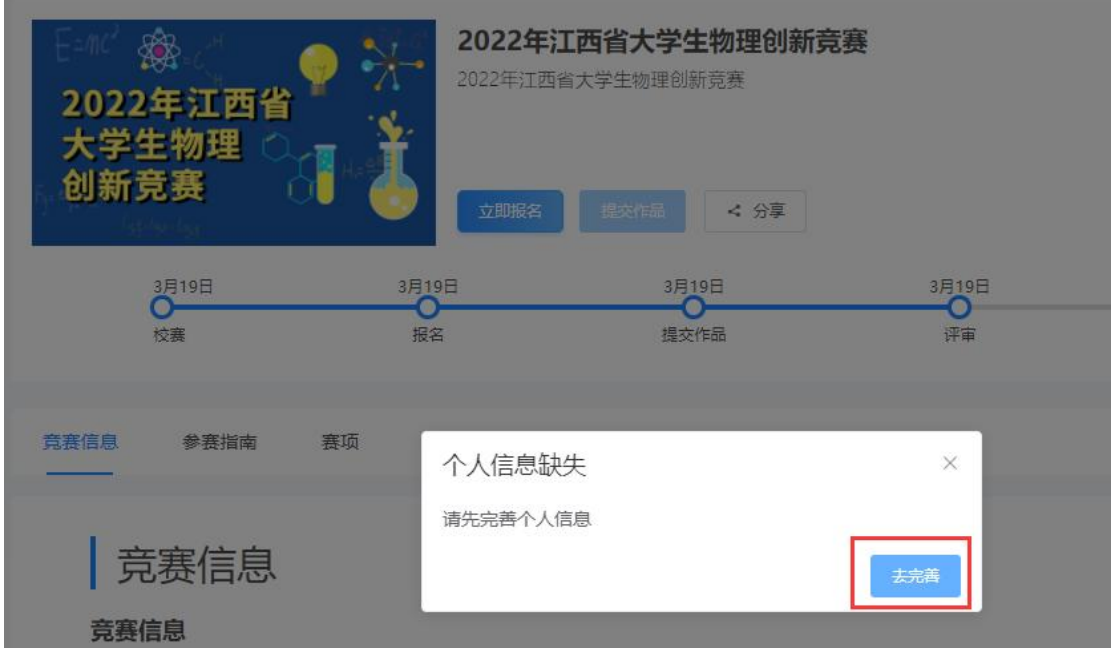

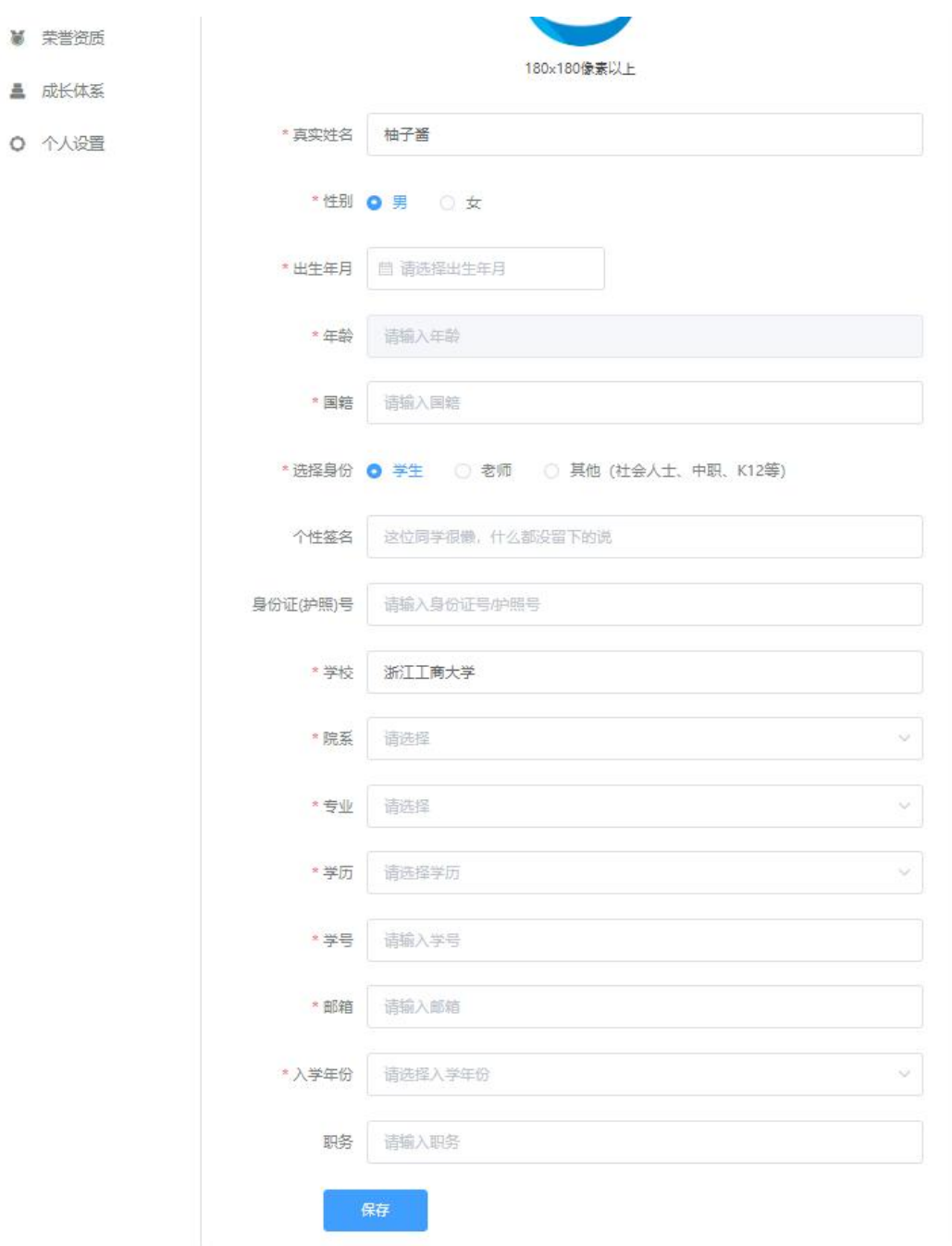

图 5 完善个人信息页面

2. 队长填写报名表信息

队长按照如下操作完成报名表填写,如图 6 所示:

- (a) 选择赛项,即竞赛类别。
- (b) 输入队伍名称,**队伍名即团队编号。**
- (c) 输入该团队指导老师信息,姓名与手机号要对应,可删除增加。

(d) 输入该团队参赛者信息,姓名与手机号要对应,可删除增加。知识类无需填写

(d) 填写完毕,点击提交。

竞赛报名

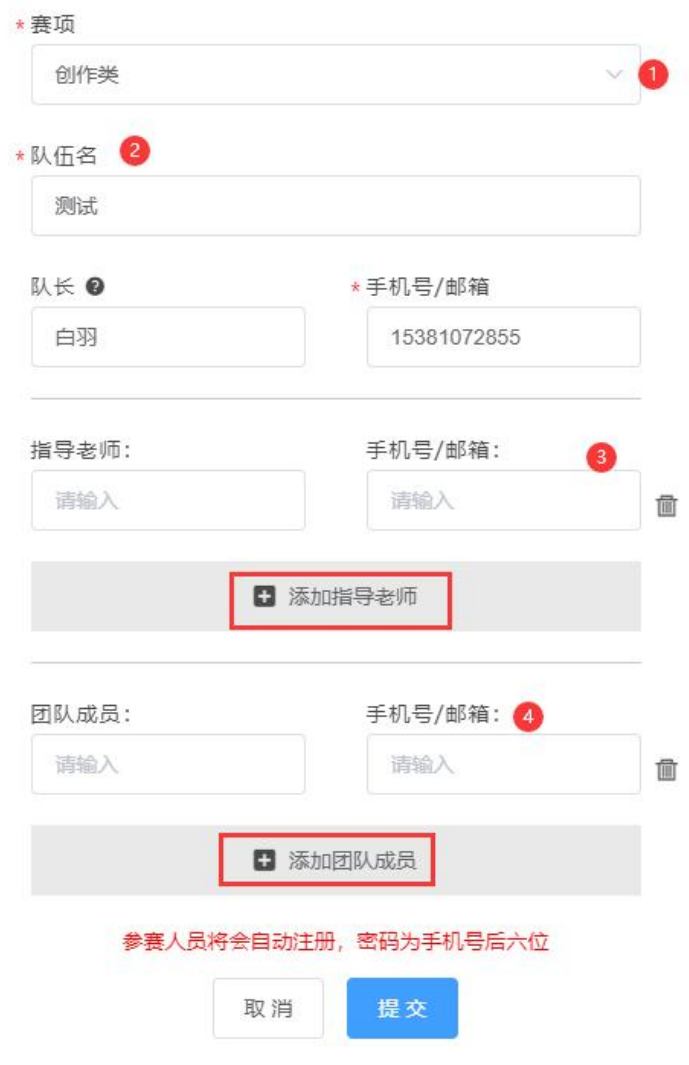

图 6 报名信息页面

## **步骤三:队长协助队员完善个人信息(个人赛无需操作,团队赛需要操作)**

1. 队长填写报名表后, 如图 7 团队显示报名未完成-队员信息未完善; 点击团队进去如图 8 可查 看未完善个人信息的成员姓名。

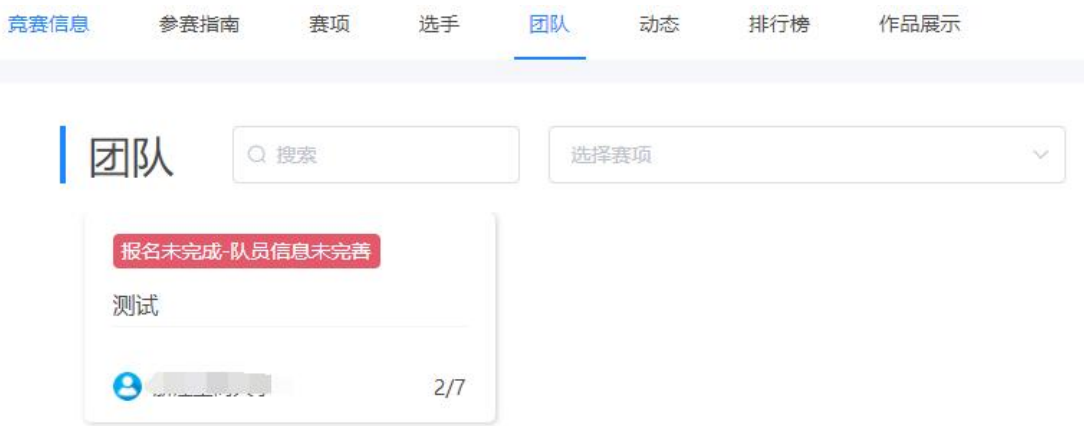

#### 图 7 报名队伍状态

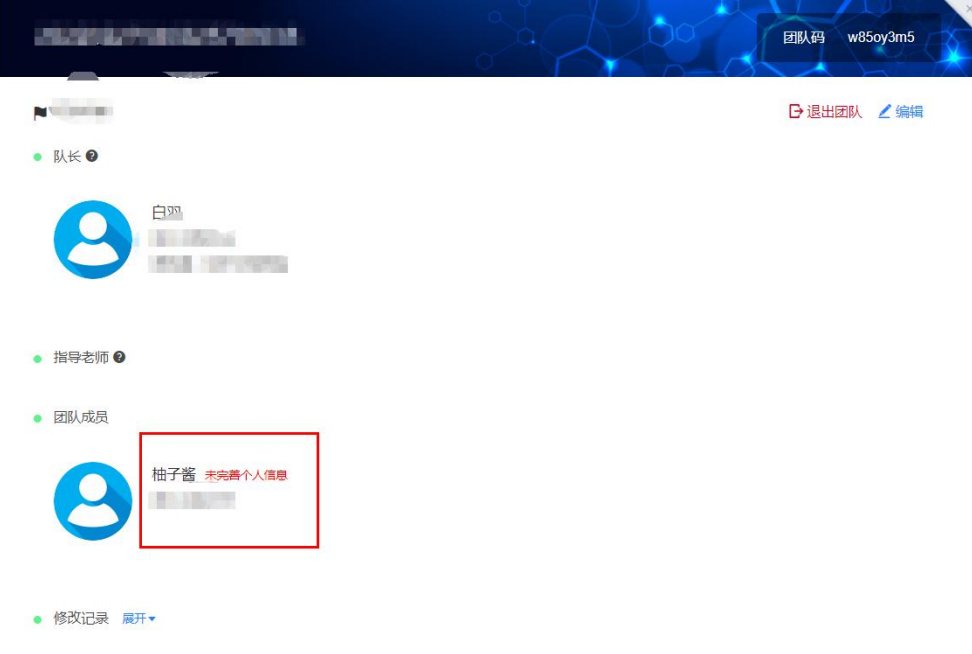

#### 图 8 队伍编辑页面

2. 队长帮助或通知团队成员填写完成个人信息。

### **登录用户名:用户手机号,登录密码:手机号后 6 位**。

注意: 此时队员不需要重新注册账号, 如图 9 所示点击登录, 登录后点击个人中心-个人信息-修 改下拉框,填写完整带星号的个人信息即可(如图 10 所示),完善个人信息后即可退出系统。

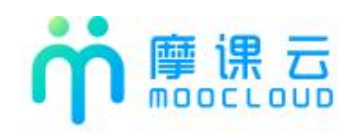

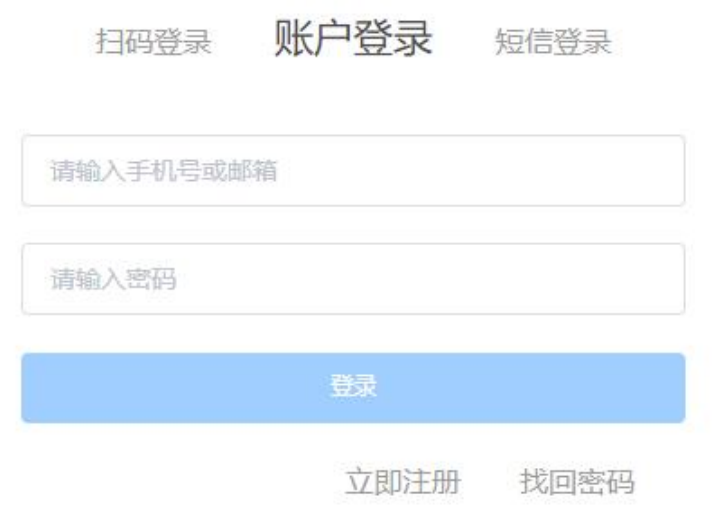

### 图 9 我的竞赛

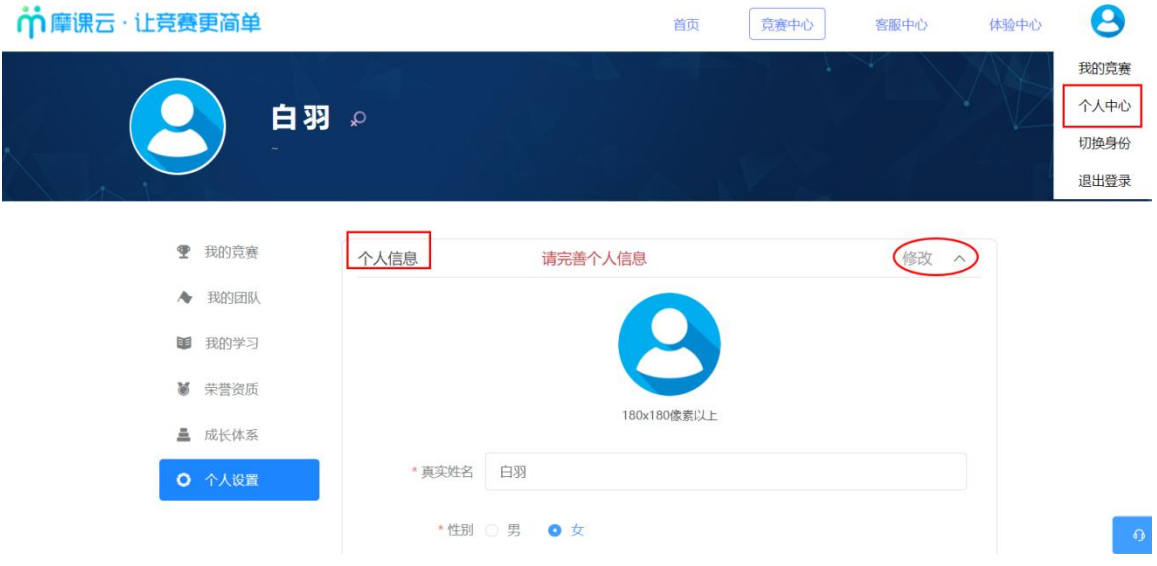

图 10:个人信息页面

3. 当队员个人信息完善过后,团队状态显示报名成功,显示报名成功参赛者即可完成报名。如图

11

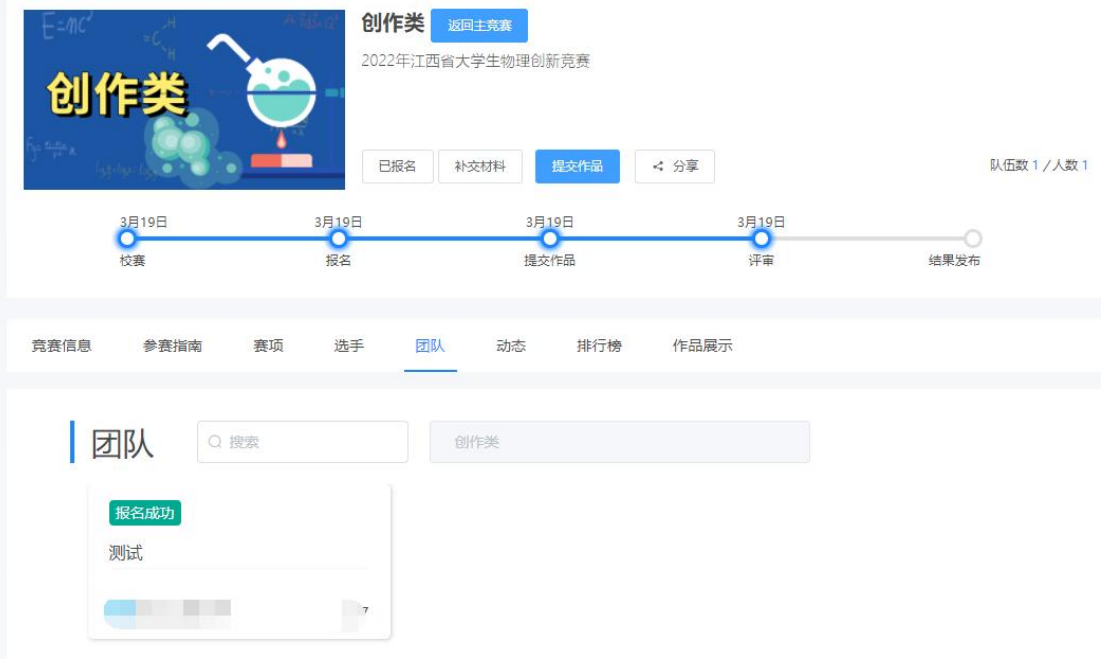

图 11 报名成功页面